# **5 การติดตอกับฐานขอมูลชนิด text file**

การใช้ฐานข้อมูลที่เป็น text file ถือเป็นที่นิยมมาตั้งแต่อดีดตกาลจนถึงปัจจุบันเห็นได้จาก โปรแกรมสำเร็จรูปต่างจนไปถึงระบบปฏิบัติการ windows ก็ยังใช้ text file เป็นฐานข้อมูลในการ ี สนับสนุนการทำงานของโปรแกรม ที่สำคัญการเข้าถึงฐานข้อมูลที่เป็น text file ทำได้ง่ายและ ี สามารถใช้คำสั่ง Type ของ Dos ดูข้อมูลได้ ผู้เขียนขอให้ท่านทำความเข้าใจกับเนื้อหาสาระใน บทนี้ให้มาก ๆ เพราะมันจะเป็นตัวช่วยให้งานของท่านในอนาคตสำเร็จลุล่วงลงได้อย่างง่ายดาย

- 5.1 วิธีการใช text file สรางตัวแปรแบบคาคงที่
	- ใช้ note pad ในการพิมพ์ข้อความ

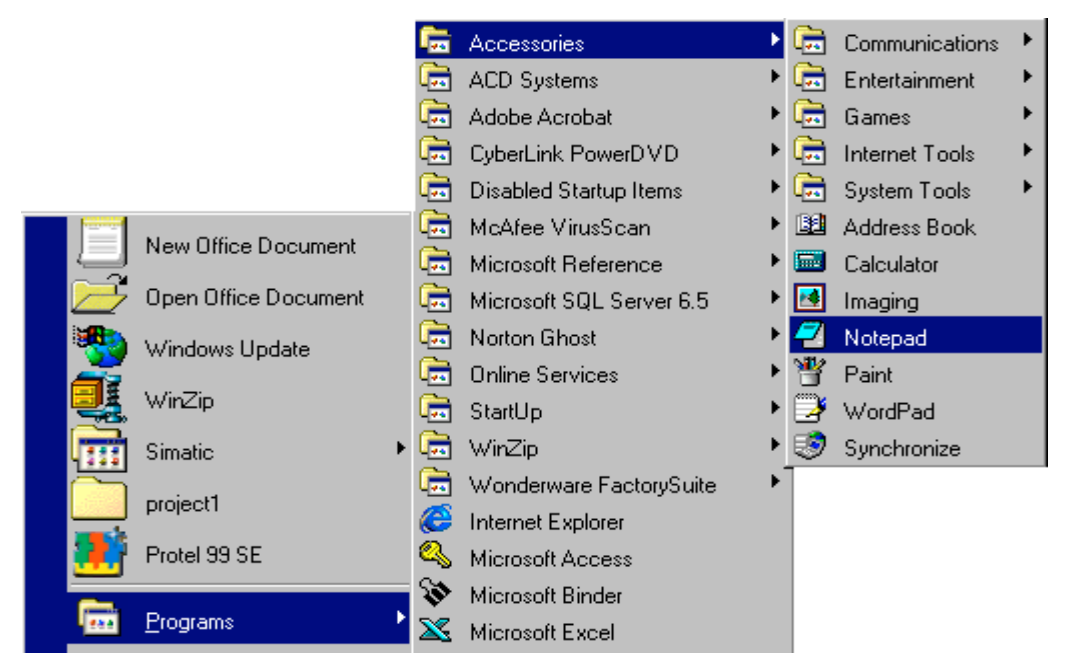

รูปที่ 5.1 การเปดโปรแกรม note pad

- พิมพ์ข้อความตามรูป 5.2

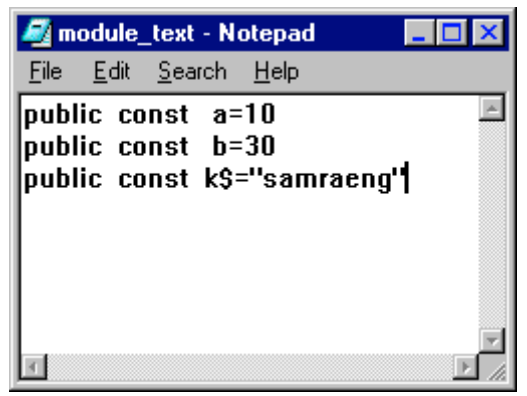

รูป 5.2 ประกาศตัวแปรตามไวยยากรณ visual basic

- save file on hadr disk

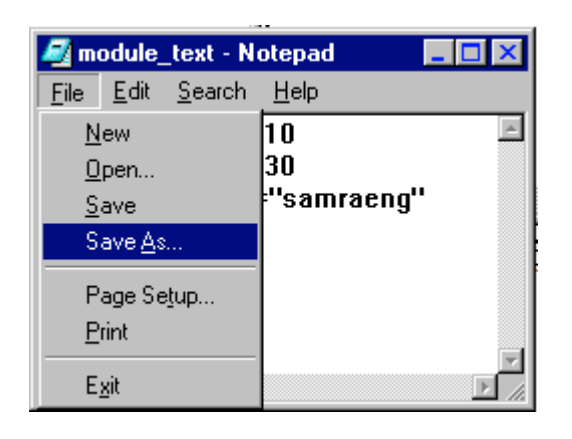

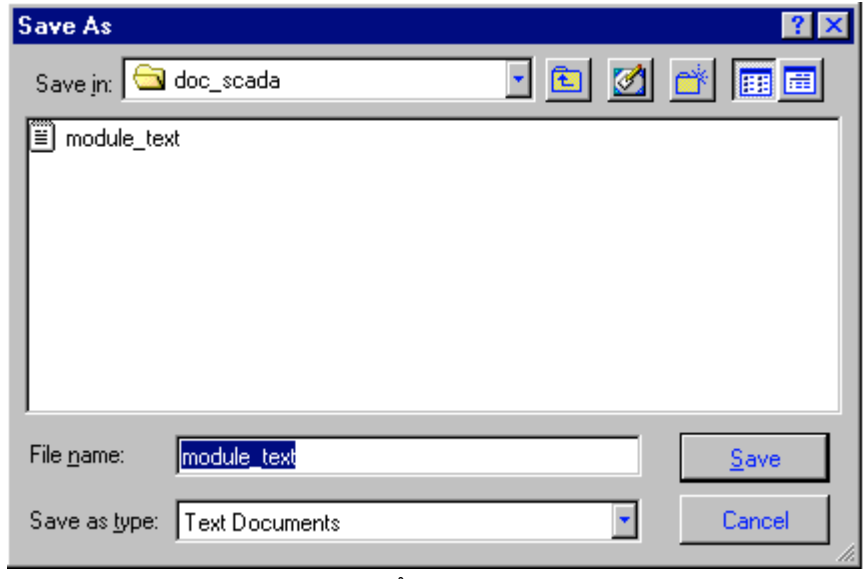

รูป 5.3 บันทึก text file

## **5.2 การ add text file มาที่ Module ใน visual basic**

| Project1 - Microsoft Visual Basic [design]                                                      |            |       |  |                                             |                       |
|-------------------------------------------------------------------------------------------------|------------|-------|--|---------------------------------------------|-----------------------|
| Project Format Debug Run Query Diagram Tools Add-Ins Window Help<br>File<br>Edit<br><b>View</b> |            |       |  |                                             |                       |
| <b>ぶむちず犬豆腐</b><br>Ж<br>电自然<br>KO CH                                                             |            |       |  |                                             |                       |
| $\pmb{\times}$                                                                                  | Form1      |       |  | <b>Properties - Form1</b>                   | $\mathbf{x}$          |
| General                                                                                         |            |       |  | Form1 Form                                  |                       |
| 鰮<br>А                                                                                          |            |       |  | Form1 Form<br><b>Label1</b> Label           |                       |
| ab                                                                                              | มเปร ล     | Text1 |  | L <b>abel2</b> Label<br><b>Label3</b> Label |                       |
| ⊽<br>EË<br>г                                                                                    | ตัวแปร b   | Text2 |  | <b>Text1</b> TextBox                        |                       |
| 릒<br>国国<br>트립                                                                                   |            |       |  | Text2 TextBox<br><b>Text3</b> TextBox       |                       |
|                                                                                                 | ตัวแปร k\$ | Text3 |  | BorderStyle<br>Caption                      | 2 - Sizable<br>Form1  |
|                                                                                                 |            |       |  | ClipControls                                | True                  |
| $\overline{\mathbf{u}}$                                                                         |            |       |  | ControlBox<br> DrawMode                     | True<br>13 - Copy Pen |
|                                                                                                 |            |       |  | <b>DrawStyle</b>                            | 0 - Solid             |

รูป 5.4 วาดคอนโทรล label และ text box ลงบน form

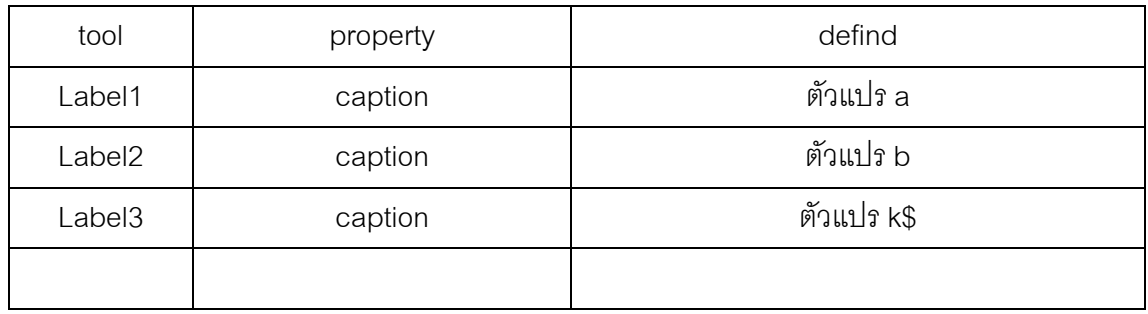

ตาราง 5.1 การกําหนด property ใหกับวัตถุผานทาง property windows

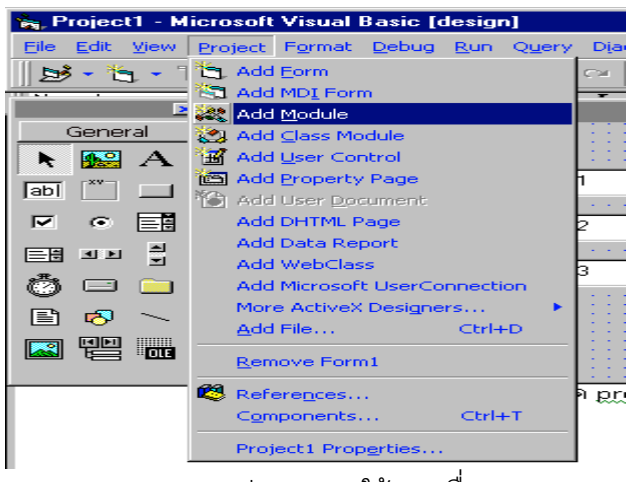

รูป 5.5 การใช้เมนูเพื่อ add module

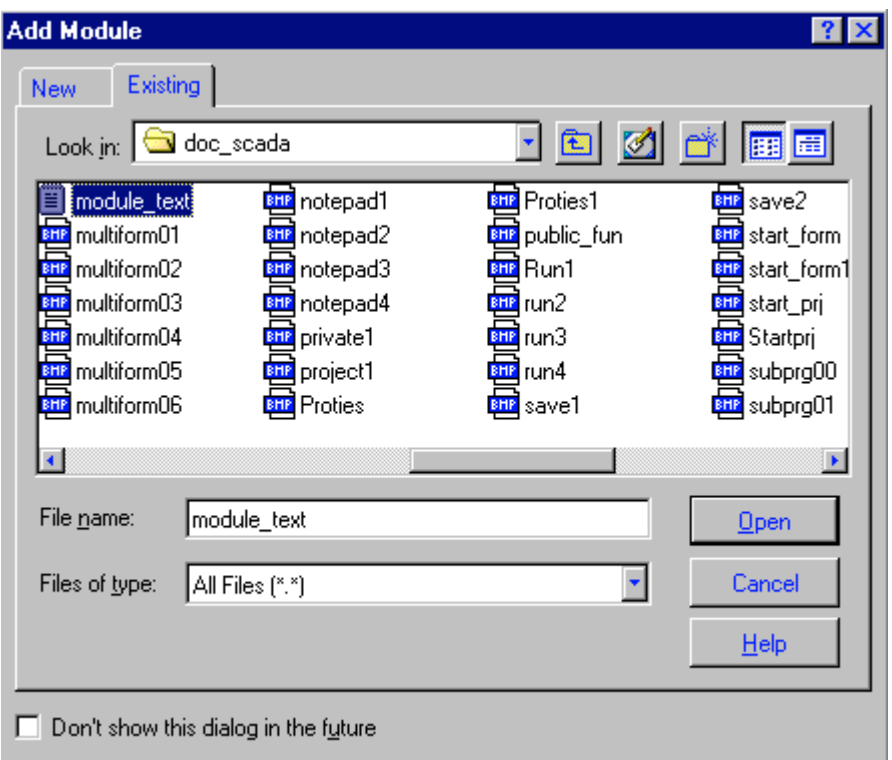

# รูป 5.5 เปด text file ที่ใชในการประกาศตัวแปร

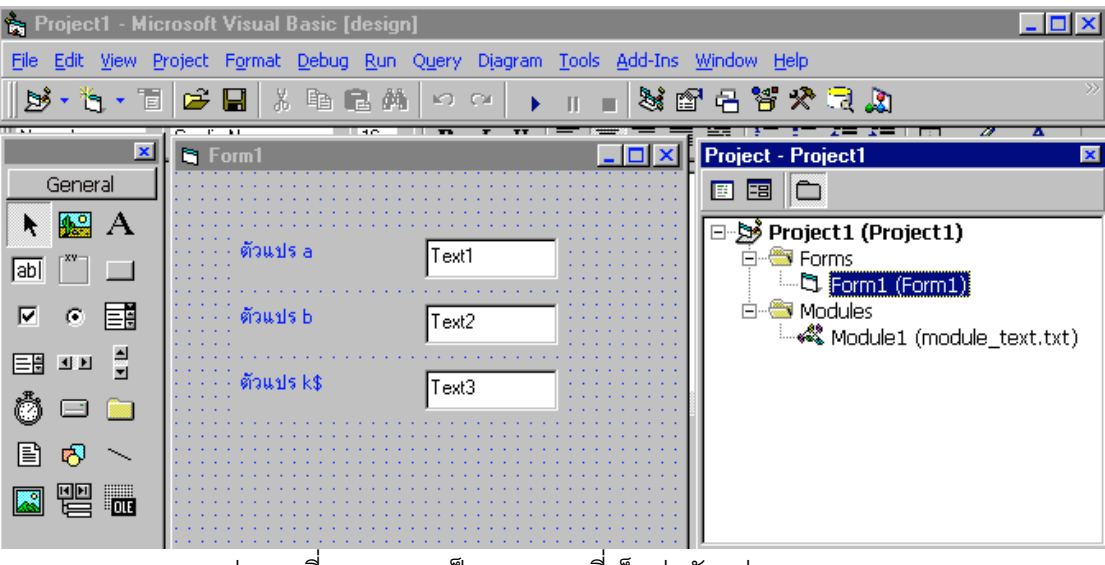

รูป 5.6 ที่ module1เปน text file ที่เก็บคาตัวแปรแบบ const

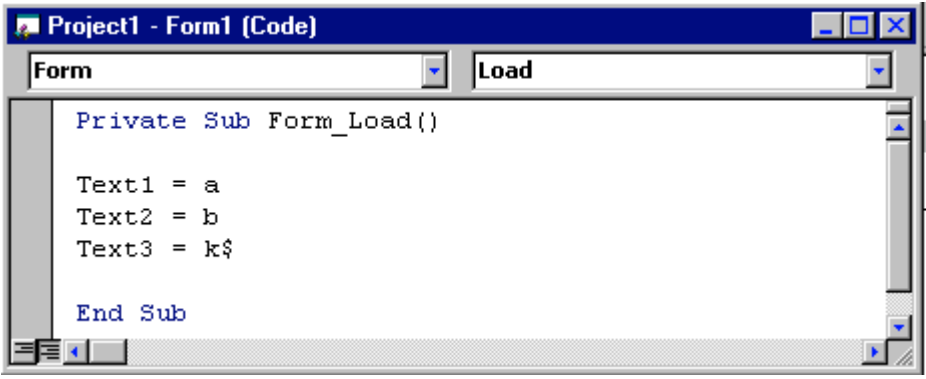

รูบ 5.7 ทดสอบเขียนโปรแกรมติดตอกับตัวแปรใน module1

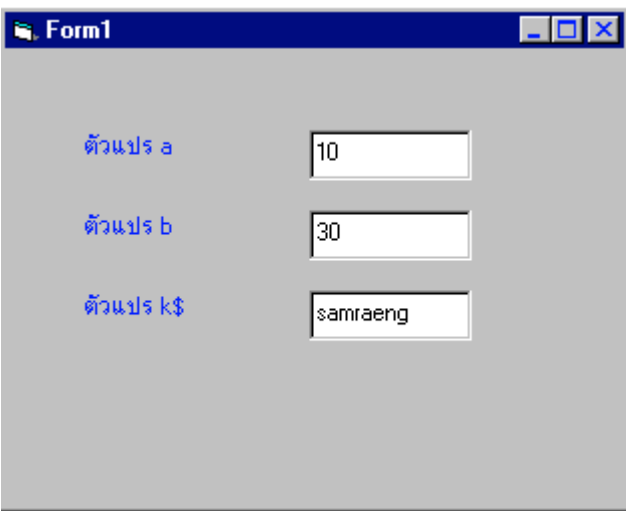

รูป 5.8 run program ตัวแปร a,b และ k\$ จะแสดงที่ text1,text2 และ text3 ตามลําดับ

## **5.3 การเปดและปด File**

กอนที่จะทําการบันทึกหรือเรียกดูขอมูลเราจะตองทําการเปดขอมูลกอนเสมอ file ที่ถูกเปด จะถูกเก็บไวในหนวยความจํา ซึ่งถูกแบงออกเปนพื้นที่ทําใหเราสามารถเปด file ไดหลายๆ file ใน เวลาเดียวกันไดรูปแบบคําสั่งที่ใชในการเปด file มีดังนี้

Open <File name> for <mode> [ access access] [lock] As [#] File number\_ [ len=reclength]

โดยที่

 file name เปนชื่อ file ตาม driectory ที่ตองการเปด เชน "c:\sam1\module\_text.txt" เป็นต้น

Mode ใช้กำหนดรูปแบบในการเปิด file

- Append ใชในกรณีบันทึกตอทาย file
- ใชในกรณีที่ตองการเปด binary file
- input ใช้ในกรณีเปิด file เพื่ออ่านข้อมูล
- output ใชในกรณี เปด file เพื่อบันทึกขอมูล
- (คา default) ใชในกรณีตองการเปด random access file

Access จะระบุหรือไม่ก็ได้ใช้กำหนดการทำงานที่สามารถกระทำกับ file นั้นได้

- read ใช้กำหนดให้ file ที่เปิดอ่านข้อมูลได้อย่างเดียว
- write ใช้กำหนดให้ file ที่เปิดบันทึกข้อมูลได้อย่างเดียว
- read write ใช้กำหนดให้ file ที่เปิดสามารถอ่านและเขียข้อมูลได้

Lock จะระบุหรือไม่ก็ได้ ใช้กำหนดให้ Lock File ก่อนดำเนินการใด ๆ กับ file ในกรณีเปิด file แบบ Multi-user

- share กําหนดให file นั้นสามรถเปดไดโดย User หลายๆ คน
- Lock Read กําหนดให file นั้นใชไดเพียง User เดียวและใชในการอานเทานั้น
- I ock Write กำหนดให้ File นั้นใช้ได้เพียง User เดียว และใช้ในการบันทึกเท่านั้น
- Lock Read Write กําหนดใหใช file ไดเพียง User เดียวโดยใชไดทั้งอานและเขียน

 Filenumber เปนมายเลขพื้นที่ในหนวยความจําที่จะใชเก็บ File ที่เปดซึ่งมี่คาอยูระหวาง 1-511 ในการกําหนด จะระบุพื้นที่หลังเครื่องหมาย "#"

Len จะระบุหรือไมก็ไดโดยมี 2 ความหมายดังนี้

- ขนาดของ record ในกรณีเปด file แบบ random
- ขนาดของ file ในกรณีเปด file แบบ sequential

 file ที่ถูกเปดจะถูกเก็บไวในหนวยความจําซึ่งถูกแบงออกเปนพื้นที่จํานวน 511 พื้นที่ พื้นที่ที่ใช เก็บ file จะไม่สามรถนำมาใช้ได้อีกจนกว่าพื้นที่นั้นจะถูกยกเลิกดังนั้นในกรณีที่ต้องการเปิด file เพิ่ม จะต้องทราบว่ามีพื้นที่ใดว่างบ้างโดยใช้ฟังชั่น FreeFile ตรวจสอบ

### **ตัวอยาง 5.1**

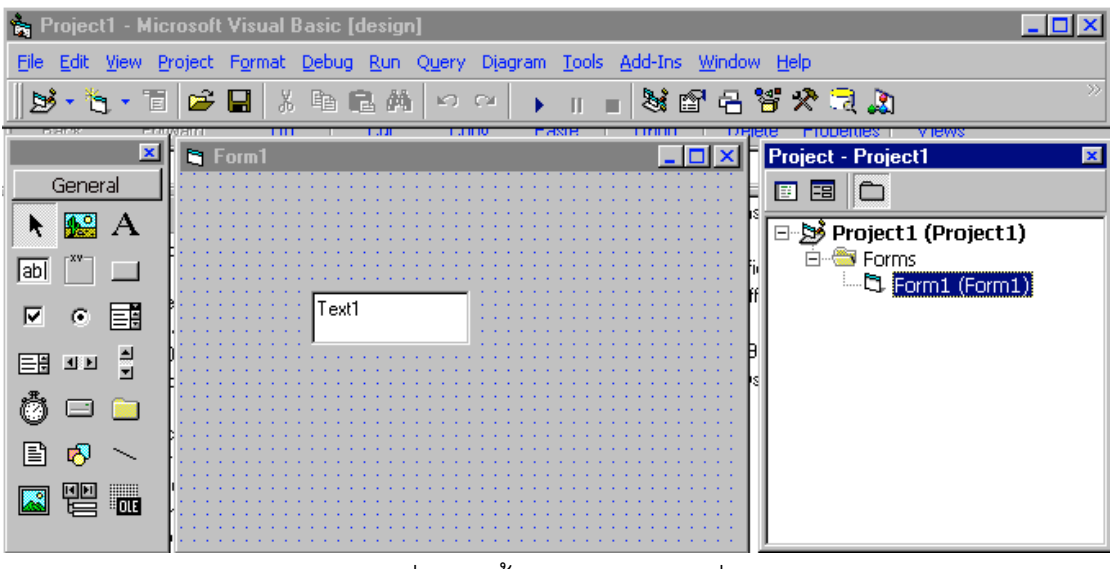

รูป 5.9 สราง project ตามรูป

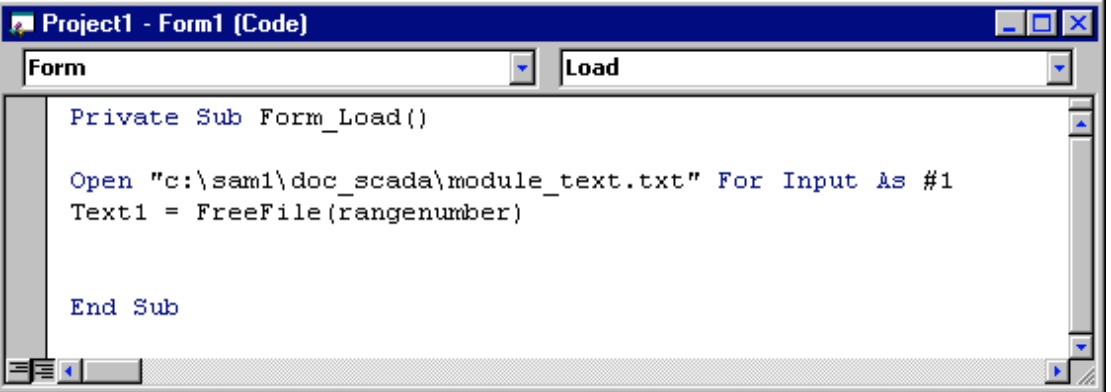

รูป 5.10 เขียนโปรแกรม ที่ sub form\_load

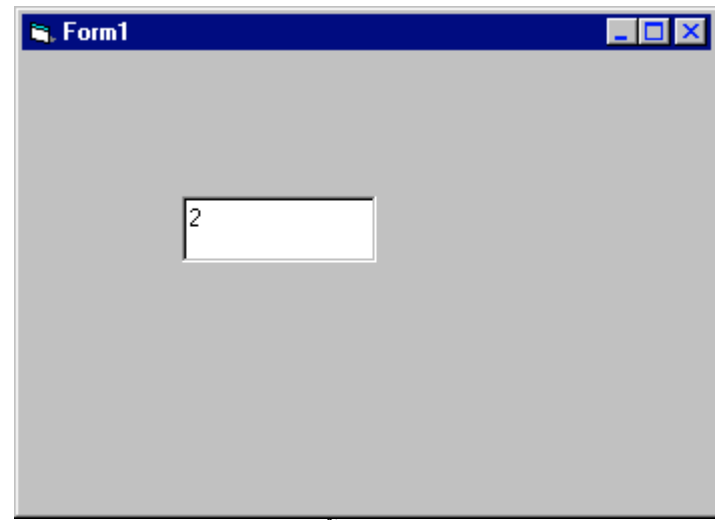

รูป 5.11 text1 แสดงพื้นที่วางในหนวยความจํา

ในกรณีที่ต้องการยกเลิกใช้งาน file ใด เราสามารปิด file นั้นแล้วคืนพื้นที่นั้นให้กับหน่วยความจำ ์ ด้วยคำสั่ง Close [#filenumber] เช่นเมื่อต้องการปิด file หมายเลข 1 จะใช้ Close #1 เป็นต้น

#### **5.4 การดูขนาดของ File**

เมื่ออยากทราบขนาดของ File ที่ทำการเปิดขึ้นมาใช้งาน ทำได้โดยการใช้คำสั่ง LOF ซึ่งมีรูปแบบ ดังนี้

LOF(#FILENUMBER)

จาก project ในตัวอยาง 5.1 ใหเพิ่ม text2 เขามาในโปรเจ็กแลวเขียนโปรแกรมเพิ่มเติมดังรูป

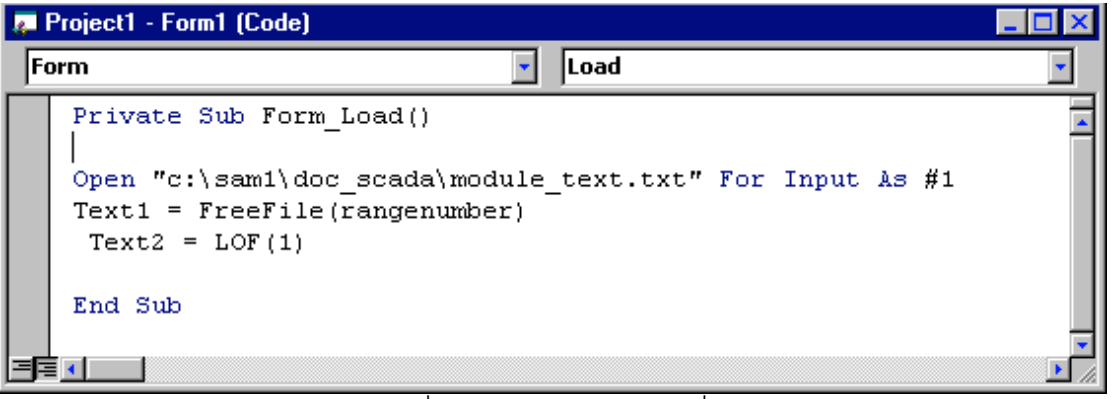

รูป5.12 การใชคําสั่ง LOF(#Filenumber)เพื่อดูขนาดของ file

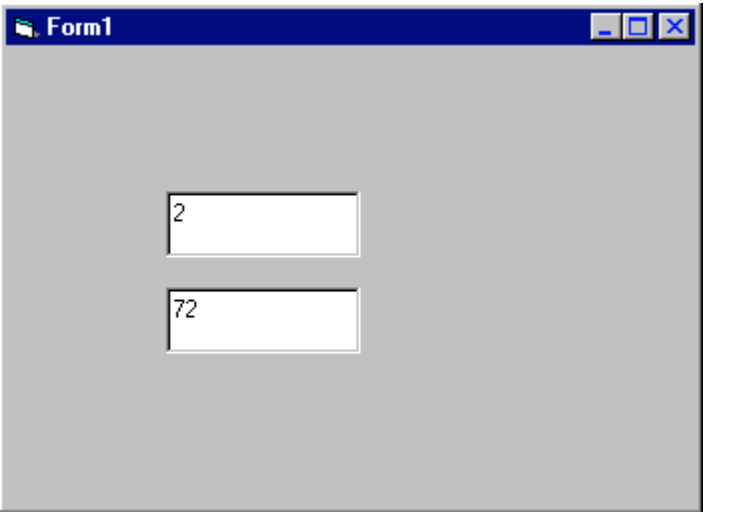

รูป 5.13 text2 บอกขนาดของ file #1

# **5.5 การอานขอมูลจาก Sequential File**

ขั้นตอนการอ่านข้อมูลจาก Sequential File

- Line Input #flienumber เป็นคำสั่งที่ใช้อ่านข้อมูล 1 บรรทัด
- input #flienumber เป็นคำสั่งที่ใช้อ่านข้อมูลที่ถูกแบ่งด้วย เครื่องหมาย ","

**ตัวอยาง 5.2**

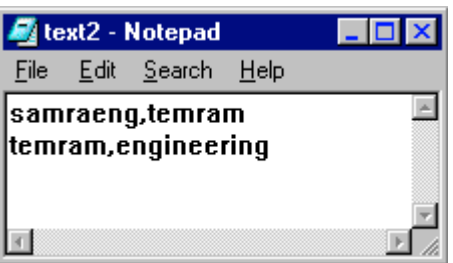

รูป 5.14 สร้าง textfile โดยใช้ notepad

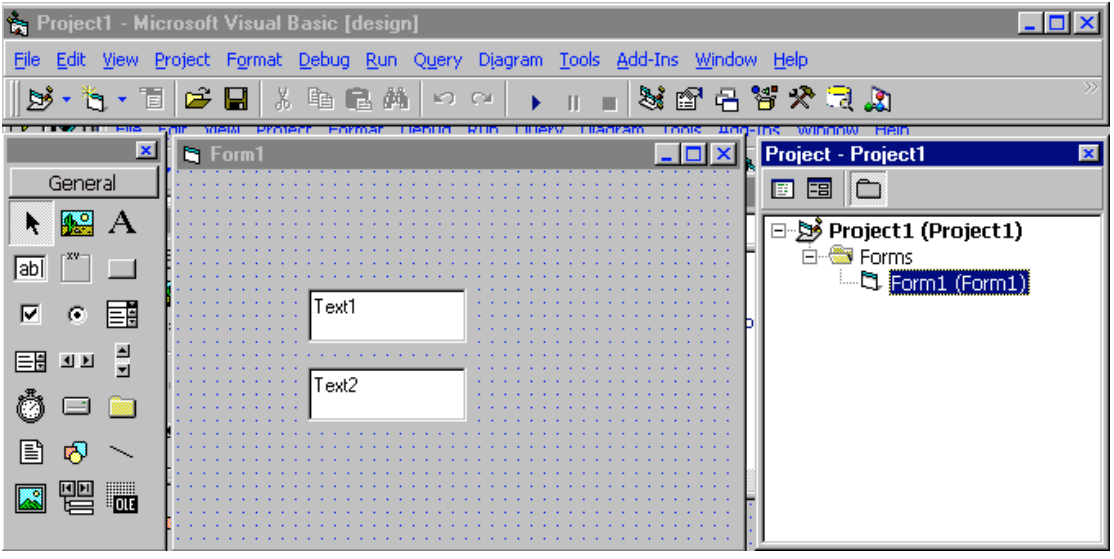

รูป 5.14 สราง project ประกอบดวย 2 textbox

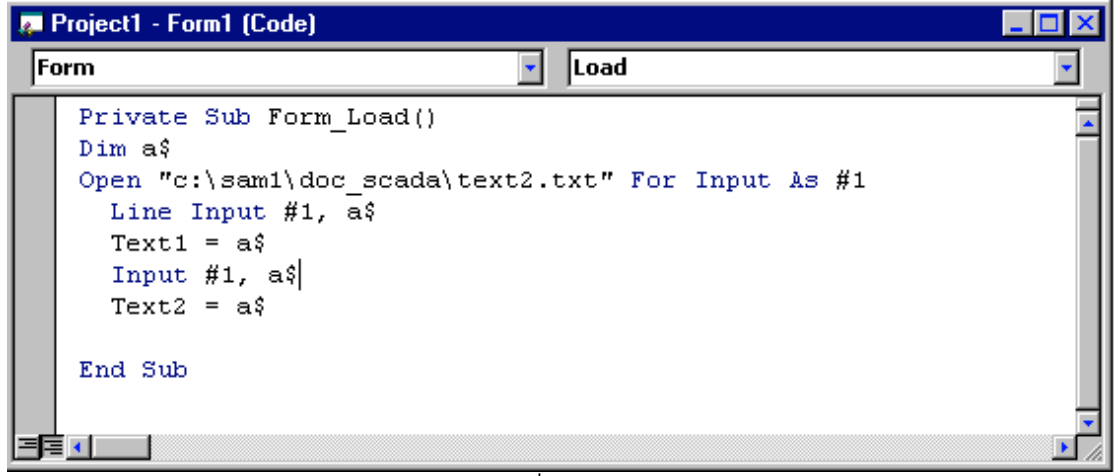

รูป 5.15 การใชคําสั่ง input และ line input

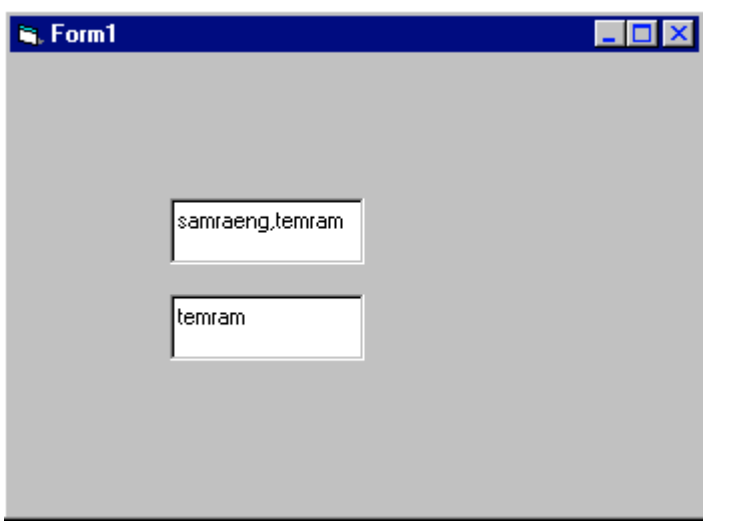

รูป 5.16 แสดงความแตกตางระหวาง input และ line input

## 5.6 EOF(N)

ย่อมาจาก End Of File คำสั่งสำหรับตรวจสอบการสิ้นสุดฐานข้อมูลเมื่อ N เป็นหมายเลข

file

## **ตัวอยาง 5.3**

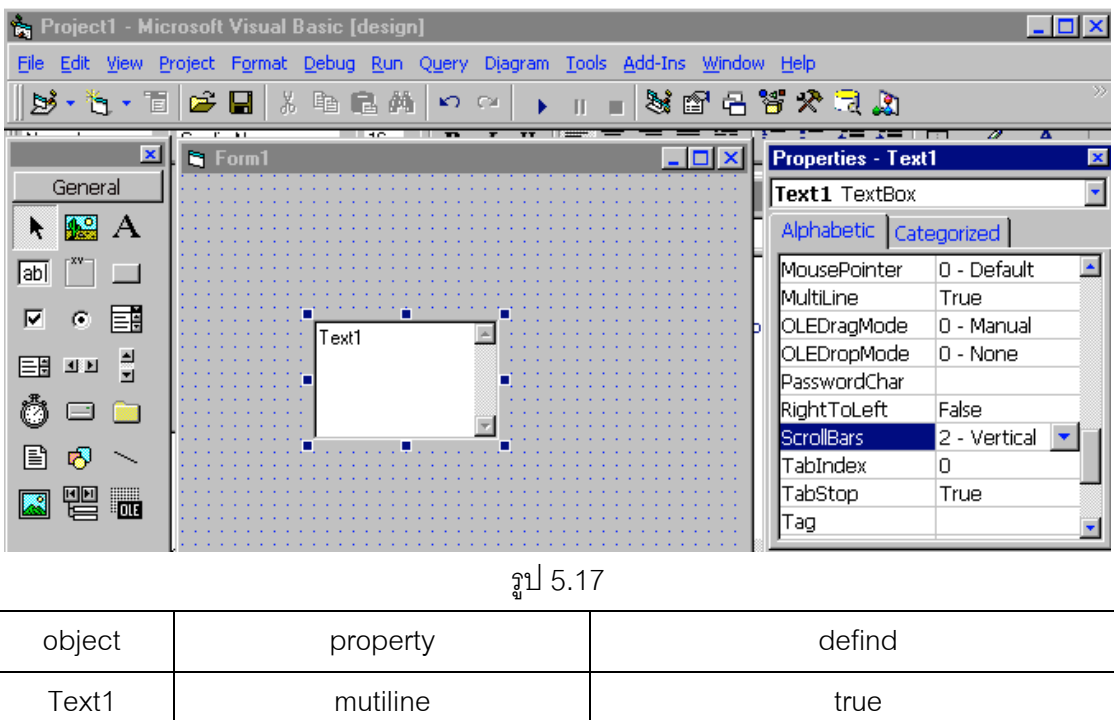

scrollbar and a vertical

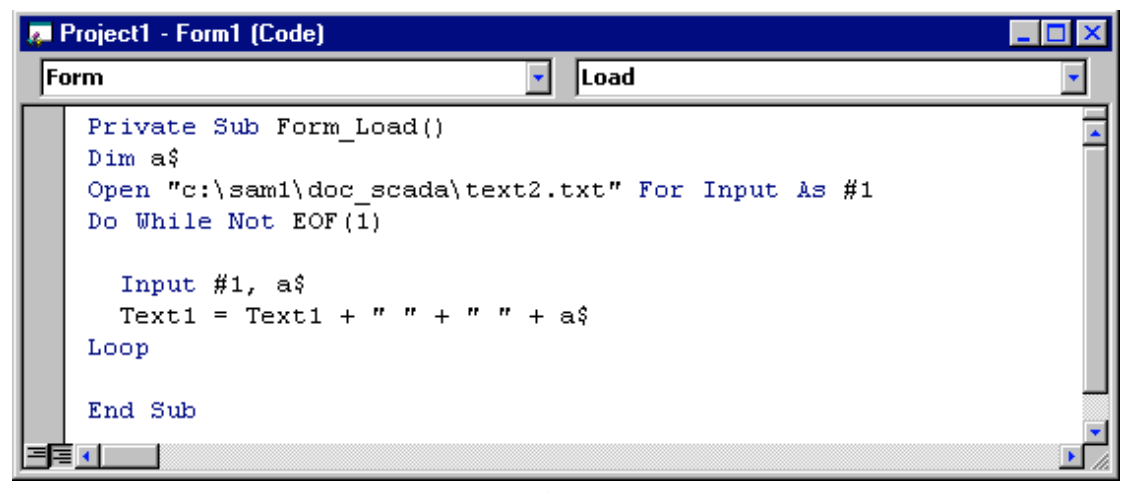

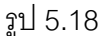

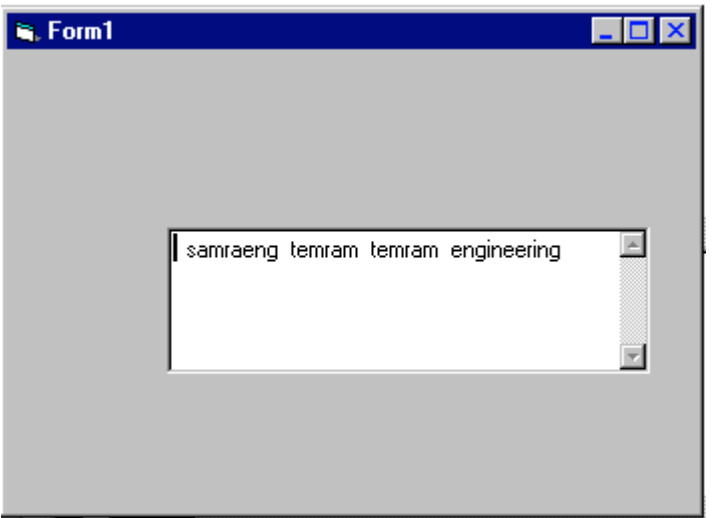

รูป 5.19 พิจรณาเทียบกับรูป 5.14

# **5.6 การบันทึกขอมูลลงใน text file**

 การบึนทึกขอมูลชนิด text file ลงใน hard disk ทําไดโดยการเปด file แลวตามดวย Mode จาก input เป็น

- output เมื่อต้องการบันทึกทับข้อมูลเดิม

- Append เมื่อต้องการบันทึกต่อท้ายข้อมูลเดิม

ตัวอยาง 5.4 แสดงการเขียนโปรแกรมเพื่อบันทึกขอมูลชนิด text file

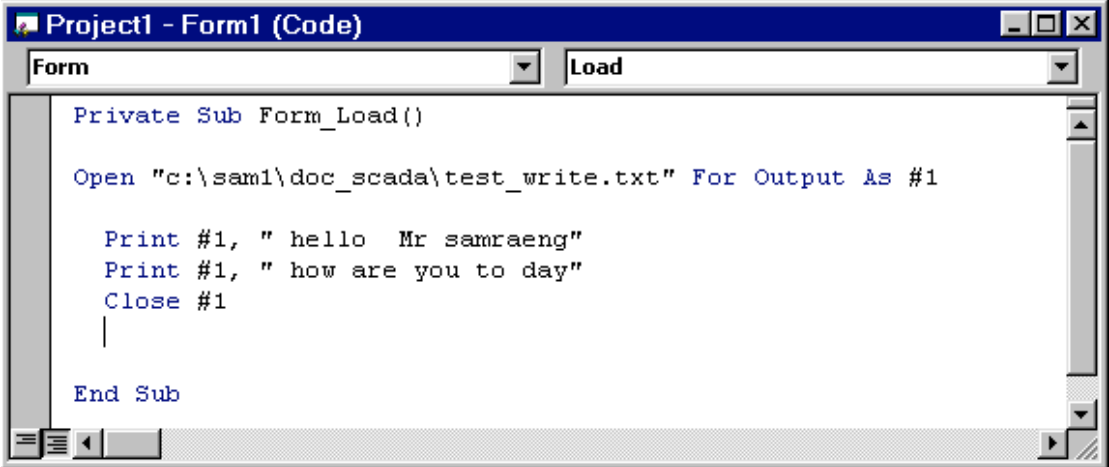

้ รูป 5.20 แสดงการเขียน program เพื่อพิมพ์ข้อความ 2 บันทัดลงใน file ชื่อ "test\_write.txt"

หลังจาก Run program ลองใช้ program note pad เปิดดูข้อความใน file ดังกล่าว

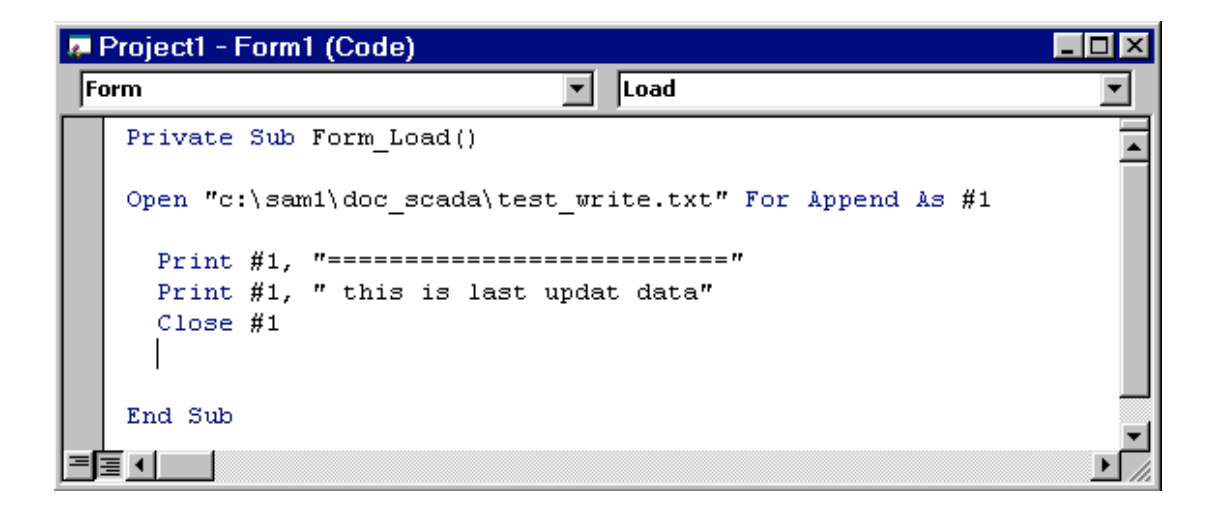

รูป 5.21 แสดงการเขียนโปรแกรมเพื่อบันทึกข้อมูลต่อจากข้อมูลเดิม

หลังจาก Run program ลองใช้ program note pad เปิดดูข้อความใน file ดัง

กลาวอีกครั้ง

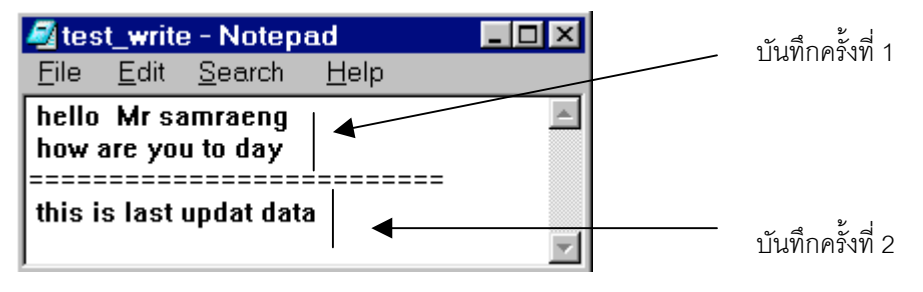